## How do I navigate the software?

Last Modified on 22/06/2017 12:48 pm BST

Synaptic Research behaves like a normal web site – you can use your browsers **Back**, **Forwards**, and **Refresh** buttons in the usual way.

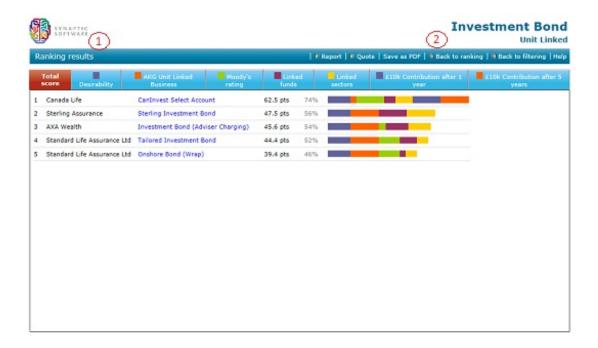

All pages have the same general layout:

- There is an icon in the top left corner (indicated by 1 in the screenshot) whichalways acts as a link back to the home page.
- Thereis a page title and sub-title.
- There is a menu bar of the main actions which can be carried out on the page(indicated by 2 in the screenshot).

The menu bar shows a forward arrow for links which are the possible "next steps" in a research process (and a back arrow for going back one or more stages).

## **Tooltips**

Any link, or button, or field in Synaptic Research which is at all ambiguous has a "tooltip" associated with it. You simply hover the mouse over any part of the screen which you want this

quick help for.

## Using the right mouse button

There is a small number of places where you can use the right mouse button to display a pop-up menu of options – i.e. as a shortcut for carrying out common actions.

All these places are on the main contract filtering screen, and are illustrated by the screenshot below: Using the right mouse button

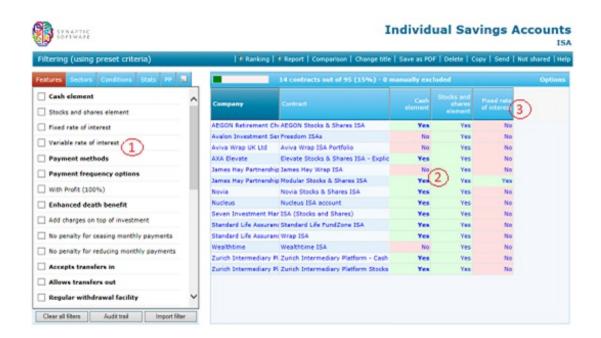

- 1. Right-clicking over a field name displays a list of options for the field, such as " **Show definition**".
- 2. Right-clicking over a contract name provides options for showing all the linked funds on the contract, manually excluding the contract from the grid etc.
- 3. Right clicking over a column header in the grid provides options for removing and sorting on it.